## Exclude Empty Grades in Gradebook

Last Modified on 08/21/2020 3:13 am EDT

- 1. Select Gradebook Setup.
- 2. For a category heading, click the edit link and then click Edit Settings in the dropdown menu.
- 3. Select or deselect **Exclude Empty Grades**.

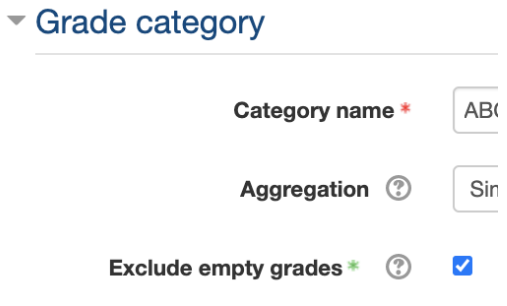

4. Select **Save changes**.